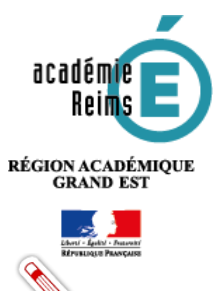

# **LES FONDAMENTAUX Peuplement de la console d'affectation**

**Les élèves, enseignants et autres personnels présents dans la console d'affectation sont importés automatiquement depuis l'ENT. Aucune saisie n'est possible dans la console d'affectation.**

## **Table des matières**

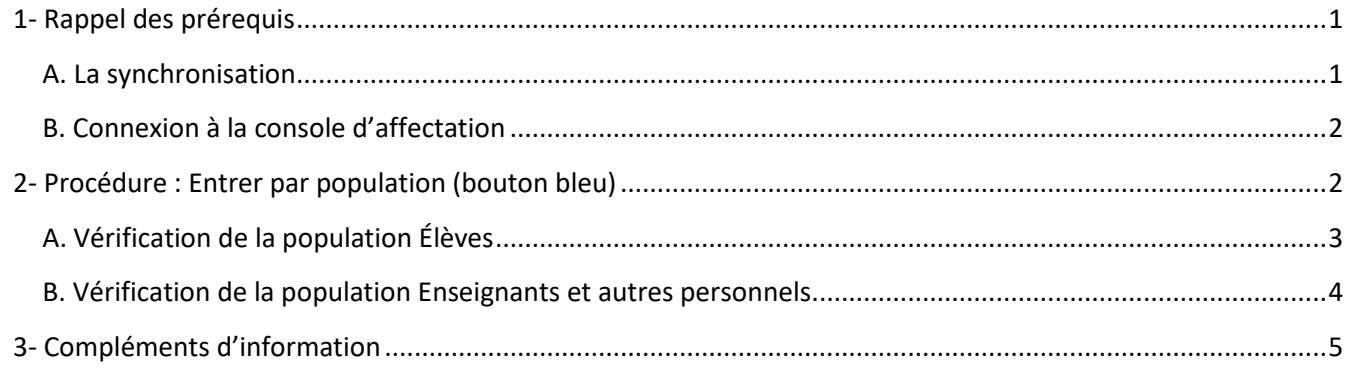

### <span id="page-0-0"></span>**1- Rappel des prérequis**

### <span id="page-0-1"></span>**A. La synchronisation**

**La synchronisatiuon des données entre l'ENT et le GAR nécessite un délai de 24 à 48h. Toute modification dans l'ENT (nom, classe, groupe, …) ne sera effective que 24 à 48h après dans la console d'affectation.**

La première étape est de vérifier auprès de l'administrateur ENT si l'espace numérique de travail (ENT) est organisé en classes (divisions), groupes de classe contenant les élèves et des enseignants. Dans le cas contraire, il sera nécessaire de contacter le chef d'établissement ou son adjoint en charge de renseigner les applications STSweb, SIECLE et du logiciel d'emploi du temps. (Il existe également un délai de synchronisation de 24h entre ces applications et les données présentes dans l'ENT).

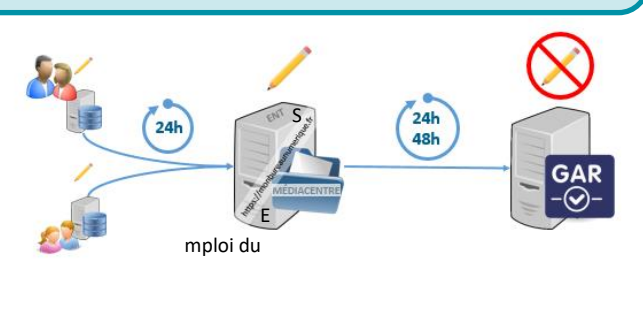

S

Si l'ENT est peuplé, la procédure suivante permettra de confirmer la synchronisation et le peuplement de la console d'affectation.

**Depuis la rentrée 2020/2021, une nouvelle catégorie est présente. Nommée « Autres personnels », elle comprend les personnels de direction, les personnels d'éducation et de vie scolaire travaillant dans l'établissement (AED, surveillance, autres), les personnels administratifs, techniques ou d'encadrement (personnels de laboratoire, médico-sociaux, ouvriers et de service, chefs de travaux, assistants étrangers, orientation, cfc, autres), les personnels de collectivité territoriale.**

#### <span id="page-1-0"></span>**B. Connexion à la console d'affectation**

Dans l'ENT, depuis la page d'accueil, le responsable d'affectation clique sur le menu L'accès à la console d'affectation se fait par l'icône « GAR Admin / Affectation GAR.

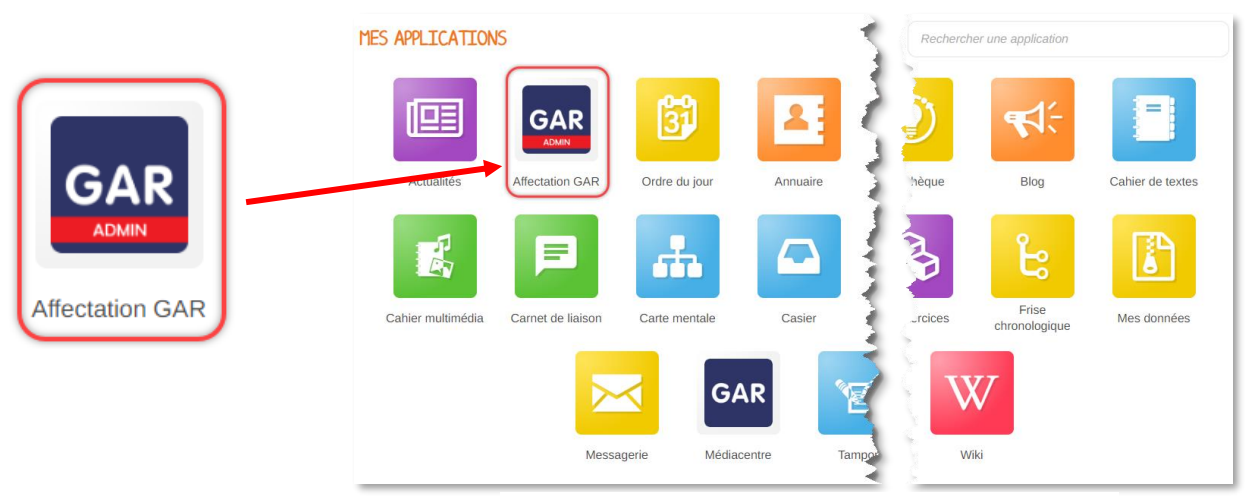

*Affichage « Mes applications de l'ENT 1D*

**Si la console d'affectation ne peut pas être affichée (erreur 500…), il est possible que le droit d'accès de responsable d'affectation n'ait pas été ouvert ou que les bases de données n'aient pas encore été synchronisées entre l'ENT et le GAR.**

## <span id="page-1-1"></span>**2- Procédure : Entrer par population (bouton bleu)**

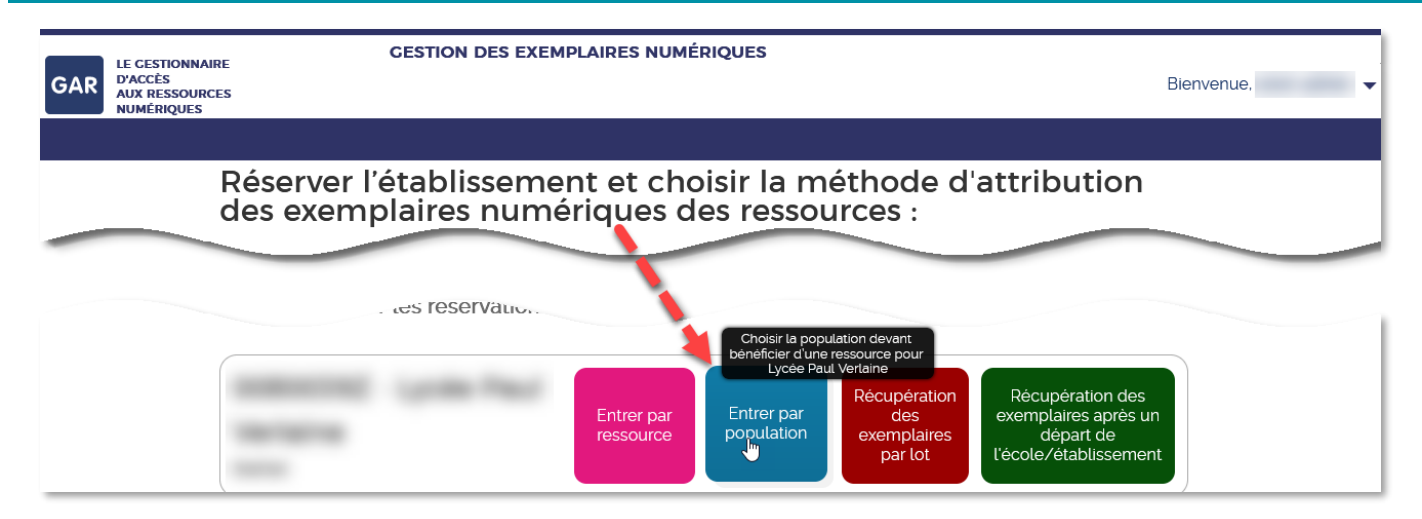

**APPI** 

**Lors des premières entrées, un avertissement s'affiche pour prévenir qu'un seul responsable d'affectation peut être connecté à la console d'affectation. Si plusieurs responsables d'affectation sont susceptibles d'y accéder, chacun devra se déconnecter proprement de la console pour libérer l'accès après son utilisation.**

**CESTION DES EXEMPLAIRES NUMÉRIQUES IF CESTIONNAIRE** <u> La Réservé</u> D'ACCÈS<br>AUX RESSOURCES **GAR** Bienvenue. N. Dortoil CAD  $\mathbf{L}_{\mathbf{S}}$  $\mathbf{\bar{z}}$ Afficher l'aide Important : La réservation d'un établissement limite l'accès aux autres responsables > Déconnexion Lorsque vous cliquez sur un établissement scolaire pour affecter des ressources, celui-ci est réservé à votre pour les autres responsables d'affectation. Pour libérer un établissement, vous dévez vous déconnecter de l'établissement ou de la console d'affectation. Sans action de votre part, l'établissement sera libéré au bout de 4 heures  $\Box$  Ne plus afficher cette fenêtre lors des réservations ultérieures  $\mathbb{R}$ Fermer Entrer par  $\frac{1}{1}$ exemplaires après ur Vorlain

### <span id="page-2-0"></span>**A. Vérification de la population Élèves**

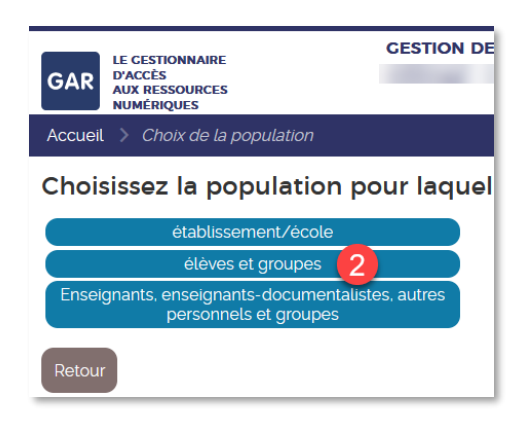

Choisir tout d'abord la population « Élèves et groupes ». Nous procéderons de la même façon avec les enseignants.

Choisir l'onglet **Divisions** (classes) pour afficher le nombre de divisions de l'établissement synchronisées ainsi que chacune des dénominations. En cliquant sur l'un des noms de classe, sa composition s'affiche.

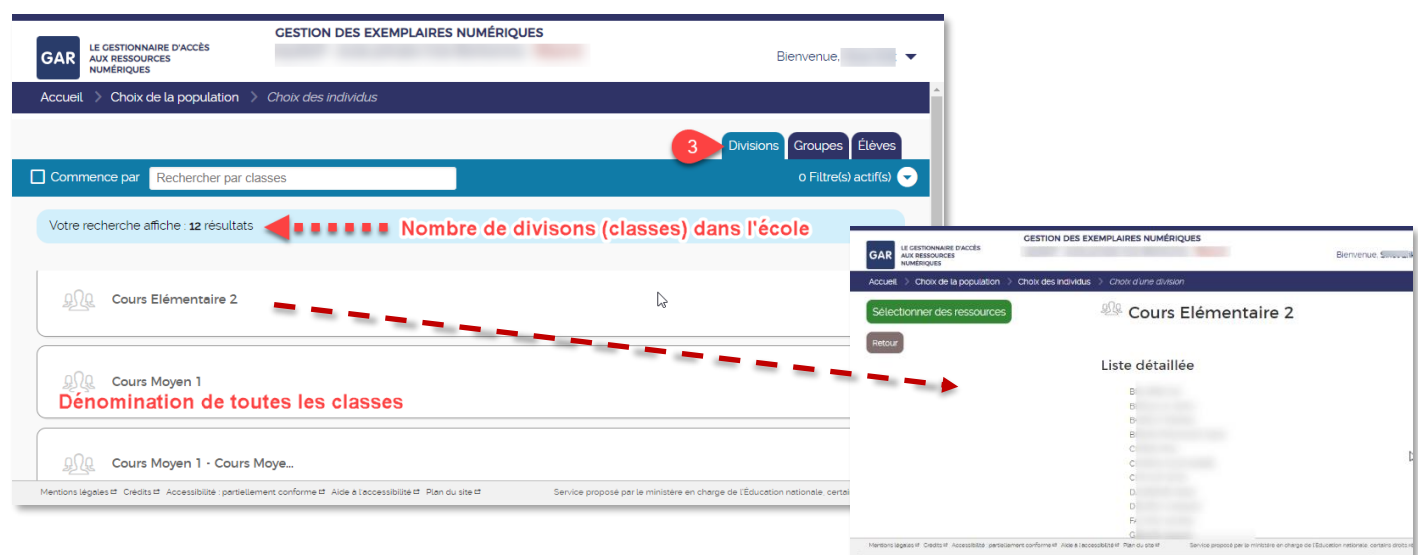

L'onglet **Élèves** dresse la liste alphabétique des noms d'élèves. La première ligne indique le total d'élèves dans l'établissement synchronisés avec l'ENT.

Devant chaque nom d'élève figure la classe dans laquelle il est inscrit. Cette information est recueillie depuis l'ENT et synchronisée dans la console d'affectation.

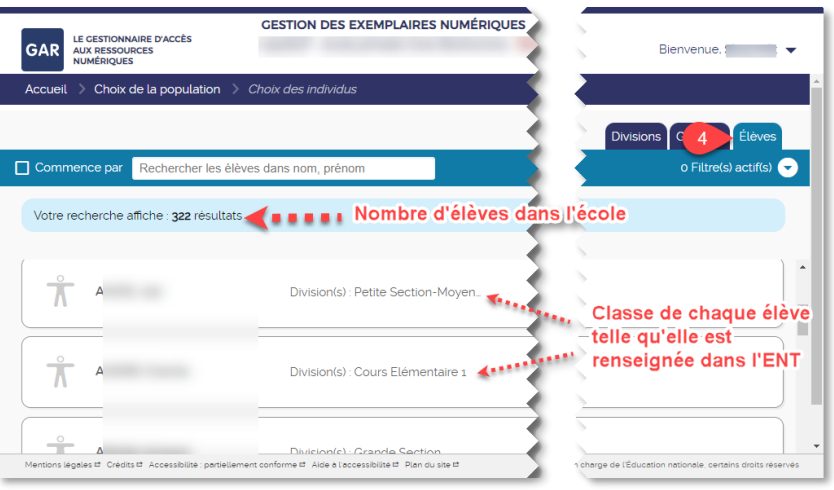

#### <span id="page-3-0"></span>**B. Vérification de la population Enseignants et autres personnels**

Après avoir accédé à l'entrée par **population**, choisir la population **Enseignants, enseignants documentalistes, autres personnels et groupes**.

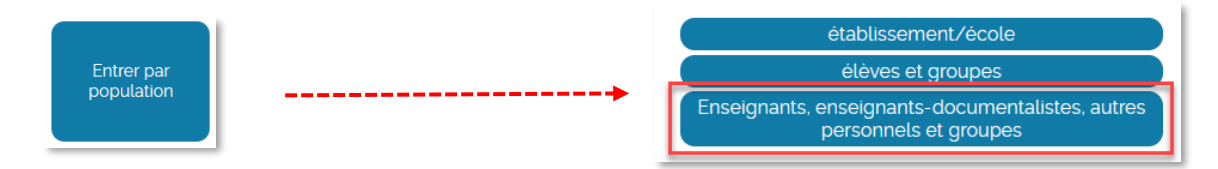

Les affichages sont organisés en onglet :

a. L'onglet **Groupes** pour les éventuels groupes d'enseignants synchronisés depuis l'ENT.

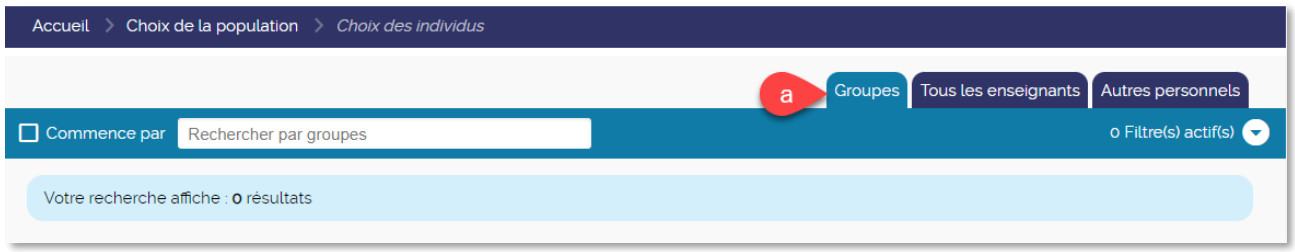

b. L'onglet **Tous les enseignants** affiche le nombre et le nom de tous les enseignants de l'établissement synchronisés depuis l'ENT.

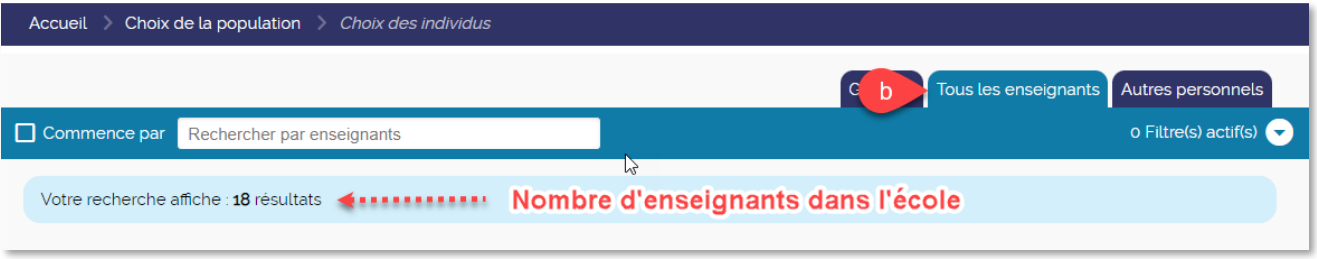

c. L'onglet Autres personnels liste les personnels de direction, les personnels d'éducation et de vie scolaire travaillant dans l'établissement (AED, surveillance, autres), les personnels administratifs, techniques ou d'encadrement (personnels de laboratoire, médico-sociaux, ouvriers et de service, chefs de travaux, assistants étrangers, orientation, cfc, autres) et **les personnels de collectivité territoriale**.

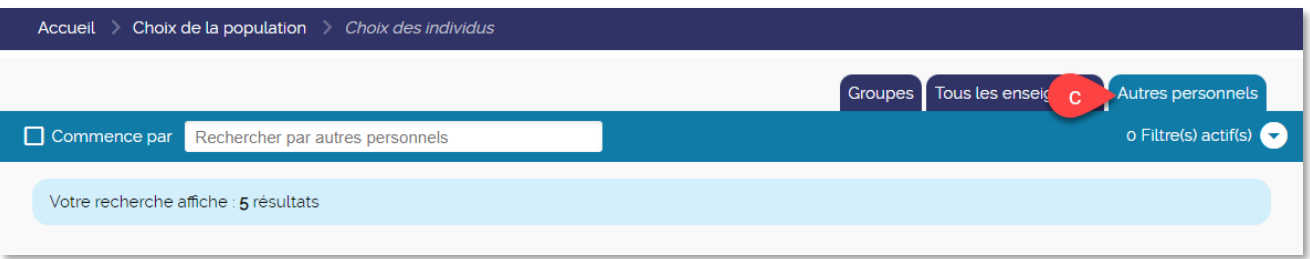

# <span id="page-4-0"></span>**3- Compléments d'information**

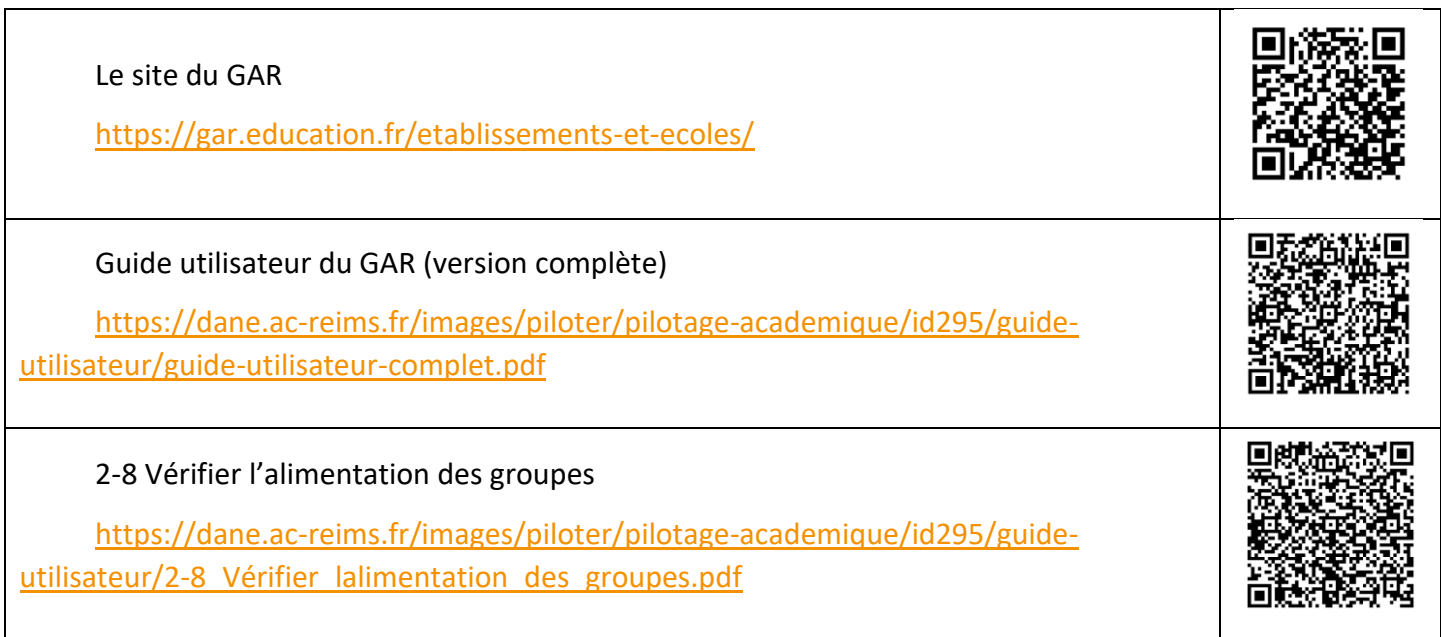